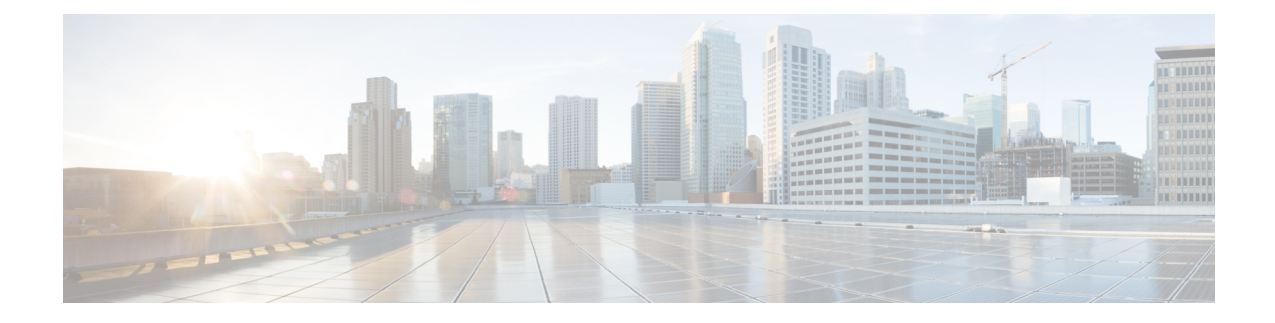

# **Disaster Recovery (Backup and Restore)**

This chapter contains the following sections:

- Backup and Restore Cisco DCNM and [Application](#page-0-0) Data on Standalone DCNM setup, on page 1
- Backup and Restore Cisco DCNM and [Application](#page-1-0) Data on Native HA setup, on page 2
- [Recovering](#page-2-0) Cisco DCNM Single HA Node, on page 3
- [Recovering](#page-4-0) admin Account, on page 5
- HA Disaster [Avoidance](#page-5-0) using SRM, on page 6
- Backup and [Restore](#page-7-0) Cisco DCNM on a Cluster Setup, on page 8

# <span id="page-0-0"></span>**Backup and Restore Cisco DCNM and Application Data on Standalone DCNM setup**

You can take a backup of Cisco DCNM application data for analytics and troubleshooting.

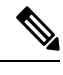

In Release 11.3(1), the sysadmin and the root user's password are not identical. When you upgrade to 11.5(3), the sysadmin and root user passwords are preserved. **Note**

However, when you perform backup and restore on Cisco DCNM after upgrade, the sysadmin user inherits the password from the root user, and therefore both the users will have the same password. You can change the password for both the users after restore is complete.

Perform the following task to take a backup of Cisco DCNM and Application data.

## **Procedure**

<span id="page-0-1"></span>**Step 1** Logon to the Cisco DCNM appliance using SSH.

**Step 2** Take a backup of the application data using the **appmgr backup** command.

dcnm# **appmgr backup**

From Release 11.4(1), Cisco DCNM allows you to configure a cron job that allows saves the backup to a remote scp server. Use **appmgr backup schedule** command to configure a scheduled backup.

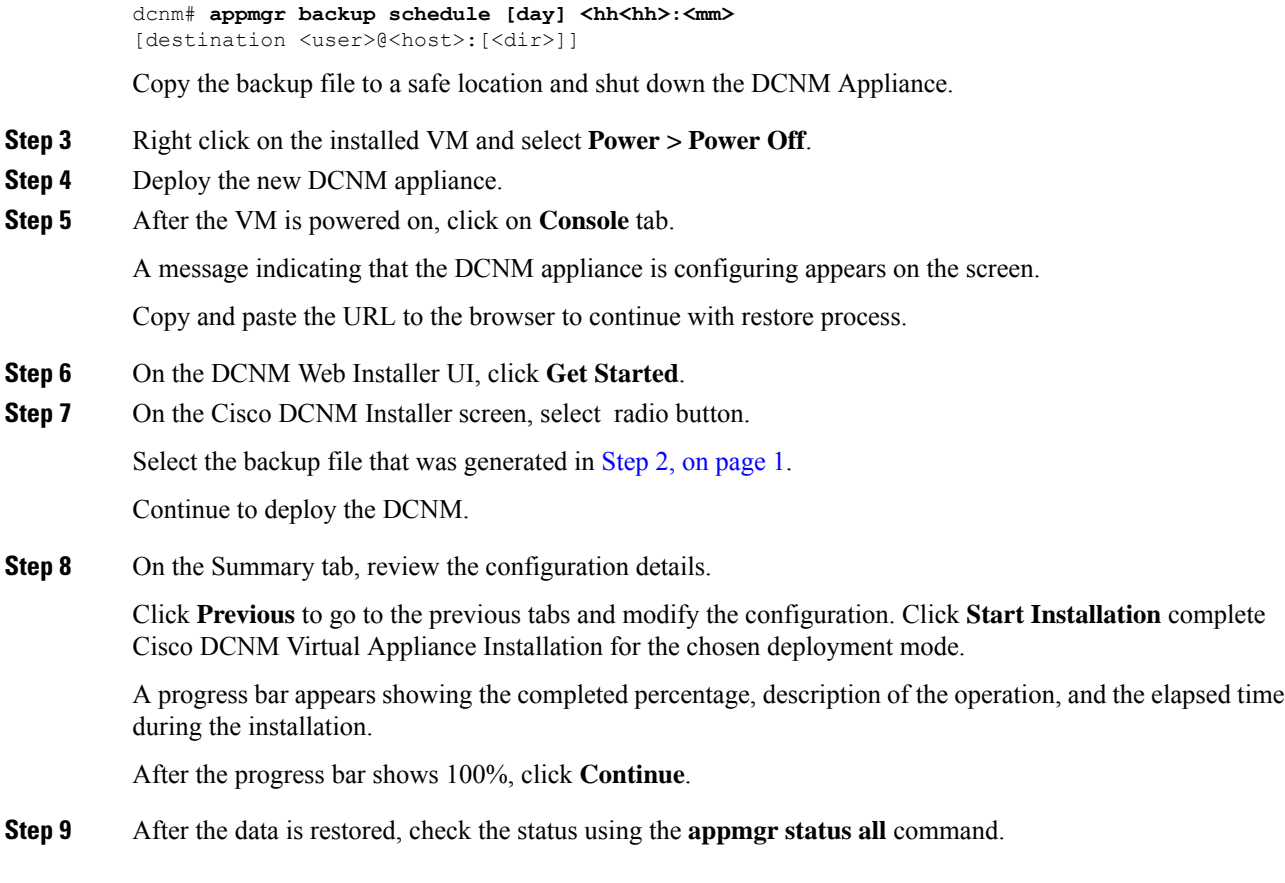

# <span id="page-1-0"></span>**Backup and Restore Cisco DCNM and Application Data on Native HA setup**

You can take a backup of Cisco DCNM application data for analytics and troubleshooting.

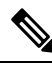

In Release 11.3(1), the sysadmin and the root user's password are not identical. When you upgrade to 11.5(3), the sysadmin and root user passwords are preserved. **Note**

However, when you perform backup and restore on Cisco DCNM after upgrade, the sysadmin user inherits the password from the root user, and therefore both the users will have the same password. You can change the password for both the users after restore is complete.

Perform the following task to take perform backup and restore of data in a Native HA setup.

### **Before you begin**

Ensure that the Active node is operating and functional.

## **Procedure**

<span id="page-2-1"></span>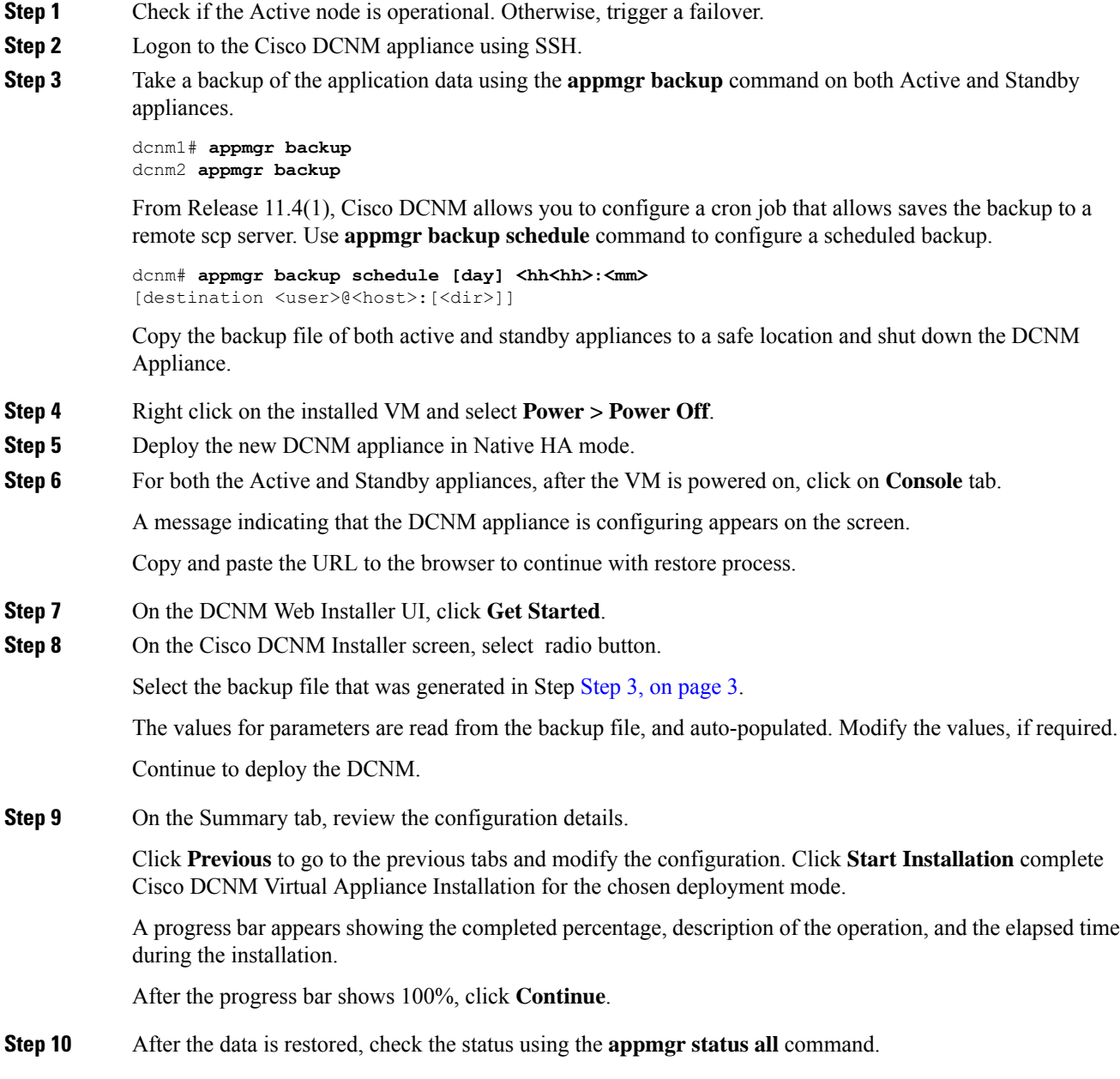

# <span id="page-2-0"></span>**Recovering Cisco DCNM Single HA Node**

This section details the scenarios and provides instructions to recover Cisco DCNM Single HA node.

The following table details all the recovery procedures when one or both the nodes fail in a Cisco DCNM Native HA set up.

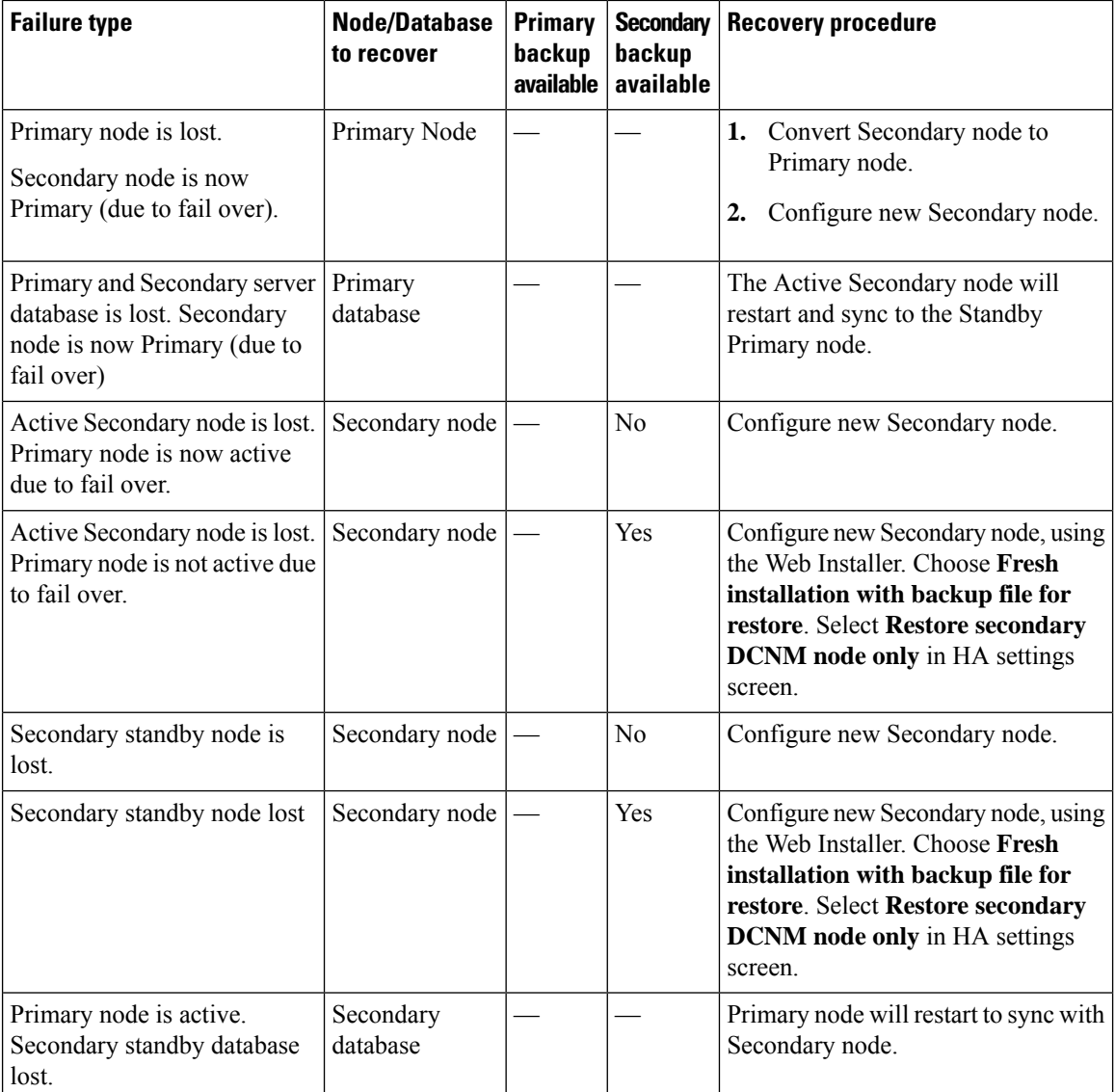

### **Converting Secondary node to Primary node**

To convert the secondary node to Primary node, perform the following steps:

- **1.** Log on to the DCNM server via SSH on the Secondary node.
- **2.** Stop all the applications on the Secondary node by using the **appmgr stop all** command.
- **3.** Navigate to the /root/packaged-files/properties/ha-setup.properties file.
- **4.** Set the node ID to 1 to configure the secondary node as the primary node. NODE\_ID 1

After you change the node ID for the secondary node to 1, reboot the server. The old Secondary will restart as the new Primary Node. Consider the lost Primary as lost secondary node, and configure the new secondary node.

#### **Configuring Secondary node**

To configure the secondary node, perform the following steps:

**1.** Install a standalone Cisco DCNM. Use the same configuration settings as the lost secondary node.

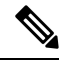

- If the Primary node was lost, and the old secondary node was converted to primary node, configure the new standalone node with the lost primary configuration. **Note**
- **2.** Log on to the new DCNM standalone server via SSH, and stop all applications, using the **appmgr stop all** command.
- **3.** Provide access to the /root directory on the new node, using the **appmgr root-access permit**.
- **4.** Log on to the primary node via SSH, and stop all applications, using the **appmgr stop all** command.
- **5.** Provide access to the /root directory on the Primary node, using the **appmgr root-access permit**.
- **6.** On the Primary node, edit the /root/. DO\_NOT\_DELETE file. Set the **NATIVE\_HA\_STATUS** parameter to **NOT\_TRIGGERED** on the primary node.
- **7.** Configure the Primary node as Active, using the **appmgr setup native-ha active** command.
- **8.** Configure the Secondary node as Standby, using the **appmgr setup native-ha standby** command.

# <span id="page-4-0"></span>**Recovering admin Account**

If you have the network-admin user/password credentials, you can login and recover the password for other users from the Cisco DCNM Web UI. See Step 5, on [page](#page-5-1) 6.

To recover the Cisco DCNM Web UI user or password, perform the following steps:

#### **Before you begin**

Ensure that you have privileges to change the password.

### **Procedure**

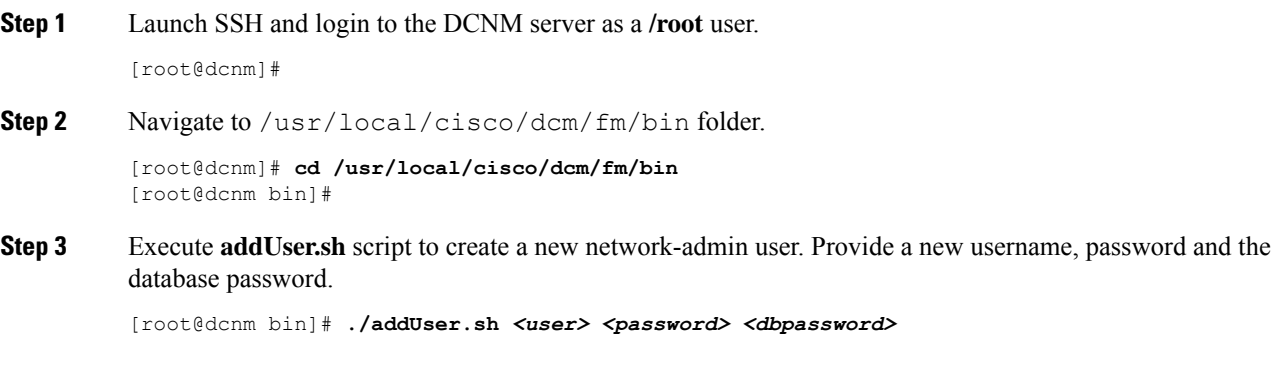

The following message is generated and a new user is created.

```
----------------------- OUTPUT ---------------------------
           ----insertUser--------
           ----username----------john123
           ----role---------------network-admin
           ----insertUser--------done...
              Added user : john123 successful!
           ------------------------ END -----------------------------
Step 4 Login to the Cisco DCNM Web UI with new user to Cisco DCNM Web UI.
Step 5 Choose Administration > Management Users > Local.
          The new user is displayed in the list.
Step 6 Select the user to recover the password, and click Edit icon.
```

```
Step 7 On the Edit User window, modify the Role and Password for the user.
           You can also set the password to expire in 180 days.
```
**Step 8** Click **Apply** to save your changes.

# <span id="page-5-0"></span>**HA Disaster Avoidance using SRM**

Cisco DCNM Release 11.5(1) can be successfully deployed on the VM Site Recovery Manager (SRM). SRM is a disaster recovery software that provides automated orchestration of failover and fail-back to minimize downtime.

This document provides a high-level work flow. Fro detailed information, refer to [https://docs.vmware.com/](https://docs.vmware.com/en/Site-Recovery-Manager/index.html) [en/Site-Recovery-Manager/index.html](https://docs.vmware.com/en/Site-Recovery-Manager/index.html). **Note**

To setup the DCNM and migrate to SRM, perform the following task:

- **1.** Configure a management server (ESXi 6.7) running vCenter, SRM, VM replicator manager running on Site 1.
- **2.** Similarly, configure a management server (ESXi 6.7) running vCenter, SRM, VM replicator manager running on Site 2.

VRM helps replicate VMs from one site to another.

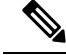

All VMs must be deployed together in the same site. When migrating DCNM VMs (planned recovery or disaster recovery), all DCNM VMs must be migrated to the recovery site. **Note**

- **3.** Replicate Site1 to Site2 to sync.
- **4.** Migrate Site1 and Site2 to the Site Recovery Manager.
- **5.** Deploy the VMs on the Recovery Site.

### **Compatibility:**

- ESXi 6.7
- SRM 8.3

To configure the SRM for DCNM HA disaster recovery, perform the following task:

- **1.** Launch the SRM.
- **2.** Pair Site1 and Site2. After the replication is complete, both the Sites are synchronized.
- **3.** Click View Details.

The Summary page opens.

- **4.** On the Summary tab,
	- **a.** Click Network Mappings and map the networks used by the VM on both Site1 and Site2.
	- **b.** Click Folder Mappings. Map all the folders used by vCenter for the VMs.
	- **c.** Click Resource Mappings. Map the resources on each component in Site1 to components in Site2. Choose Yes under Reverse Mapping.
	- **d.** Click on Placeholder Datastores. Map hosts/clusters to the correct datastores. For example, the VMs in the Host/Cluster will be replicated to the mapped Datastore.

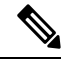

**Note** Ensure that VMs are replicated to the correct datastores. Recovery plan fails, otherwise.

- **5.** On the Replications tab
	- **a.** Replicate VMs from a source site to a target site with vSphere Replication.
	- **b.** Click Outgoing in the left pane. All the data synchronized with site2 are displayed.
	- **c.** If you're on Site1 and everything replication on Site2, this tab will be empty.
	- **d.** Click Incoming in the left pane. Status of all the VMs synchronizing with Site2 are displayed.
	- **e.** Configure a Recovery Point Objective (RPO) value during replication configuration, to determine the maximum data loss that you can tolerate.
	- **f.** Click New to configure Replication Latency to configure the Recovery Point Objective. Click on the arrow before the VM to view configuration data for the VM.
- **6.** On the Protection Groups tab:

Configure one or more protection groups in a recovery plan. A recovery plan specifies how Site Recovery Manager recovers the virtual machines in the protection groups that it contains.

**7.** On the Recovery Plans tab,

After you configure Site Recovery Manager at the protected and recovery sites, you can create, test, and run a recovery plan.

**a.** When you create or modify a recovery plan, test it before you try to use it for planned migration or for disaster recovery.

- **b.** You can run a recovery plan under planned circumstances to migrate virtual machines from the protected site to the recovery site. If the protected site suffers an unforeseen event that might result in data loss, you can also run a recovery plan under unplanned circumstances.
- **c.** You can customize the actions of Site Recovery Manager during recovery by creating, testing, and running recovery plans.
- **d.** Running this plan in recovery mode will attempt to shut down the VMs at the protected site and recover the VMs at the recovery site.
- **e.** You can choose one of the recovery type:
	- **Planned migration** replicates recent changes to the recovery site and cancel recovery if errors are encountered. Do not perform and resource intense operations during planned migration.
	- **Disaster recovery** attempts to replicate recent changes to the recovery site, but otherwise use the most recent storage synchronization data. It continues the recovery even if errors are encountered.
- **f.** Click on … after Run and click Reprotect to protect the VMs or click Cancel to stop the recovery plan.

After Site Recovery Manager performs a recovery, the virtual machines start up on the recovery site. By running reprotect when the protected site comes back online, you reverse the direction of replication to protect the recovered virtual machines on the recovery site back to the original protected site.

## <span id="page-7-0"></span>**Backup and Restore Cisco DCNM on a Cluster Setup**

You can take a backup of Cisco DCNM application data for analytics and troubleshooting.

Perform the following task to take perform backup and restore of data in a Cisco DCNM Cluster setup.

#### **Before you begin**

Check and ensure that the Active and Standby servers are operational, using the appmgr show ha-role command.

Example:

On the Active node:

dcnm-active# **appmgr show ha-role** Native HA enabled. Deployed role: Active Current role: Active

On the Standby node:

dcnm2-standby# **appmgr show ha-role** Native HA enabled. Deployed role: Standby Current role: Standby

### **Procedure**

**Step 1** Log on to the Cisco DCNM appliance using SSH.

**Step 2** Take a backup of the application data using the **appmgr backup** command on both Active, Standby appliances, and on all Compute nodes.

dcnm-active# **appmgr backup** dcnm-standby# **appmgr backup** dcnm-compute1# **appmgr backup** dcnm-compute2# **appmgr backup** dcnm-compute3# **appmgr backup**

Copy the backup files of all nodes to a safe location and shut down the DCNM Appliance.

- **Step 3** Right click on the installed VM and select **Power > Power Off**.
- **Step 4** Install two Cisco DCNM Release 11.5(3) appliances.

**Note** Ensure that the Hostnames match the earlier Active and Standby appliances.

For instructions, see [Installing](https://www.cisco.com/c/en/us/td/docs/dcn/dcnm/1151/installation/lanfabric/cisco-dcnm-lanfabric-install-and-upgrade-guide-1151/installing_cisco_dcnm.html) the Cisco DCNM.

**Step 5** Install three Cisco DCNM Compute nodes.

**Note** Ensure that the Hostnames match the earlier Compute nodes.

For instructions, see [Installing](https://www.cisco.com/c/en/us/td/docs/dcn/dcnm/1151/installation/lanfabric/cisco-dcnm-lanfabric-install-and-upgrade-guide-1151/installing_cisco_dcnm.html#task_ach_gfs_bhb) Cisco DCNM Compute Node.

**Step 6** Provide access to the /root directory on all nodes using the following command.

dcnm# **appmgr root-access permit**

**Step 7** Stop telemetry on Active and Standby nodes using the following command:

dcnm-active# **systemctl stop pmn-telemetry** dcnm-standby# **systemctl stop pmn-telemetry**

- **Step 8** Set the environment variable to allow restore process using CLI and restore the node with the same hostname as respective Active and Standby backup files, using the following command:
	- Ensure that you perform the restore in the same order—Active, Standby, Compute1, Compute2, and Compute3. **Note**

dcnm-active# **APPMGR\_ALLOW\_RESTORE=1 appmgr restore <dcnm1-backup-file>** dcnm-standby# **APPMGR\_ALLOW\_RESTORE=1 appmgr restore <dcnm2-backup-file>** dcnm-compute1# **APPMGR\_ALLOW\_RESTORE=1 appmgr restore <compute1-backup-file>** dcnm-compute2# **APPMGR\_ALLOW\_RESTORE=1 appmgr restore <compute2-backup-file>** dcnm-compute3# **APPMGR\_ALLOW\_RESTORE=1 appmgr restore <dcnm2-backup-file>**

**Step 9** After the data is restored, check the status using the **appmgr status all** command.

### **What to do next**

Log on to the DCNM Web UI with appropriate credentials.

The Applications tab displays all the services running on the DCNM deployment that you have installed. Click Compute tab to view the new Compute in Discovered state on the Cisco DCNM Web UI.

To add the compute nodes to a cluster, see Adding [Computes](https://www.cisco.com/c/en/us/td/docs/dcn/dcnm/1151/configuration/lanfabric/cisco-dcnm-lanfabric-configuration-guide-1151/applications-framework.html#task_kl2_wml_sgb) to a Cluster Node in your deployment-specific *Cisco DCNM Configuration Guide* for more information.

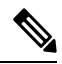

If you didn't enable clustered mode while installing DCNM, use the **appmgr afw config-cluster** command to enable the compute cluster. For instructions, refer to Enabling the [Compute](https://www.cisco.com/c/en/us/td/docs/dcn/dcnm/1151/configuration/lanfabric/cisco-dcnm-lanfabric-configuration-guide-1151/applications-framework.html#concept_kfn_psx_whb) Cluster in the Cisco DCNM LAN Fabric Configuration Guide. **Note**

When a compute node goes through an unscheduled powercycle and restarts, the Elasticsearch container won't start. It's possible that some filesystems are corrupted. To resolve this issue, reboot the Compute node in safe mode by using **fsck -y** command.